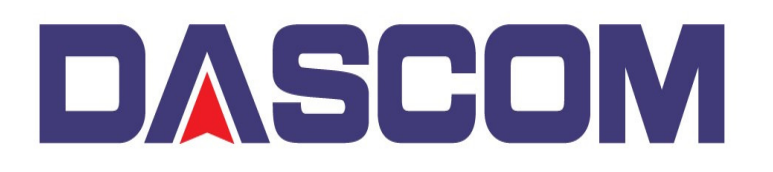

**DASCOM Americas** 34 Lakeview Drive Verona, Virginia 24482 (877) 434 1377 www.dascomamericas.com

## **Upgrade the Firmware in the Dascom DC- 2300 Card Printer in Normal Mode**

## **Attention : Please do not power off the Printer during the Upgrade process. Upgrading the Printer can only be done through the printers USB Port.**

- 1) Driver Setup
	- A) After verifying the Printer has the correct USB port selected, go to the Printer Properties Utility tab and click on the Updating Firmware button.

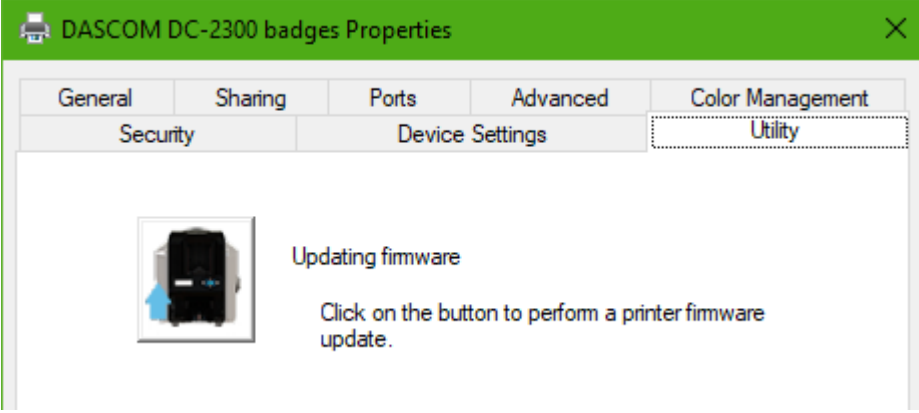

2) Click on the Browse button to find and select the Firmware to flash the Printer –

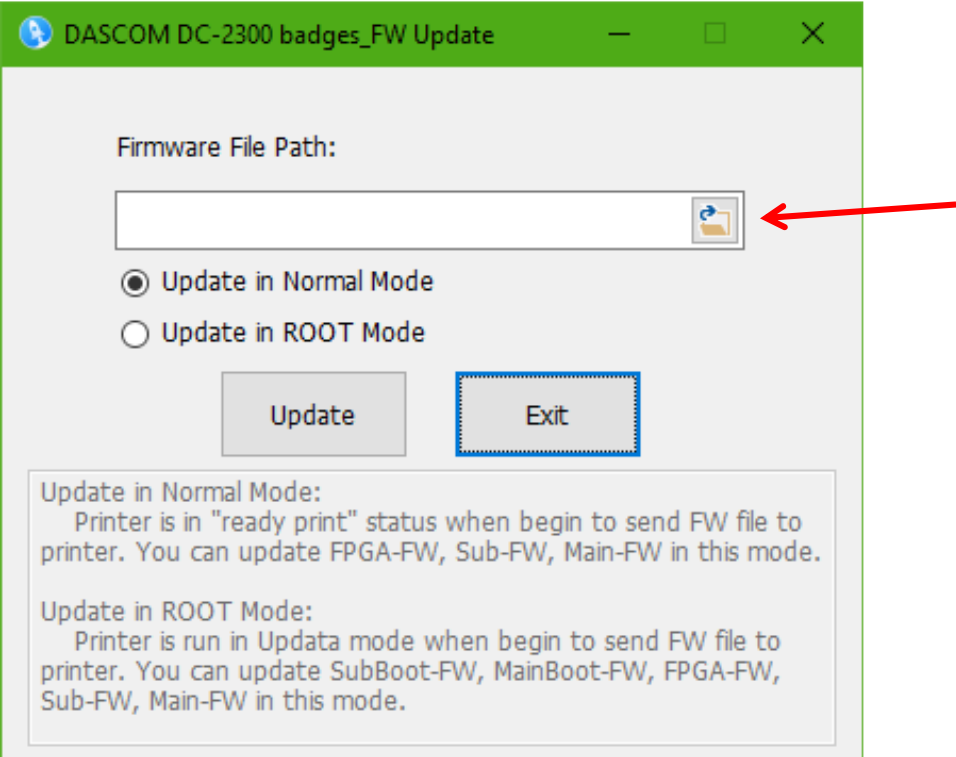

3) Go to the location of where the Firmware was saved and unzipped. Firmware file will have a .mot extension.

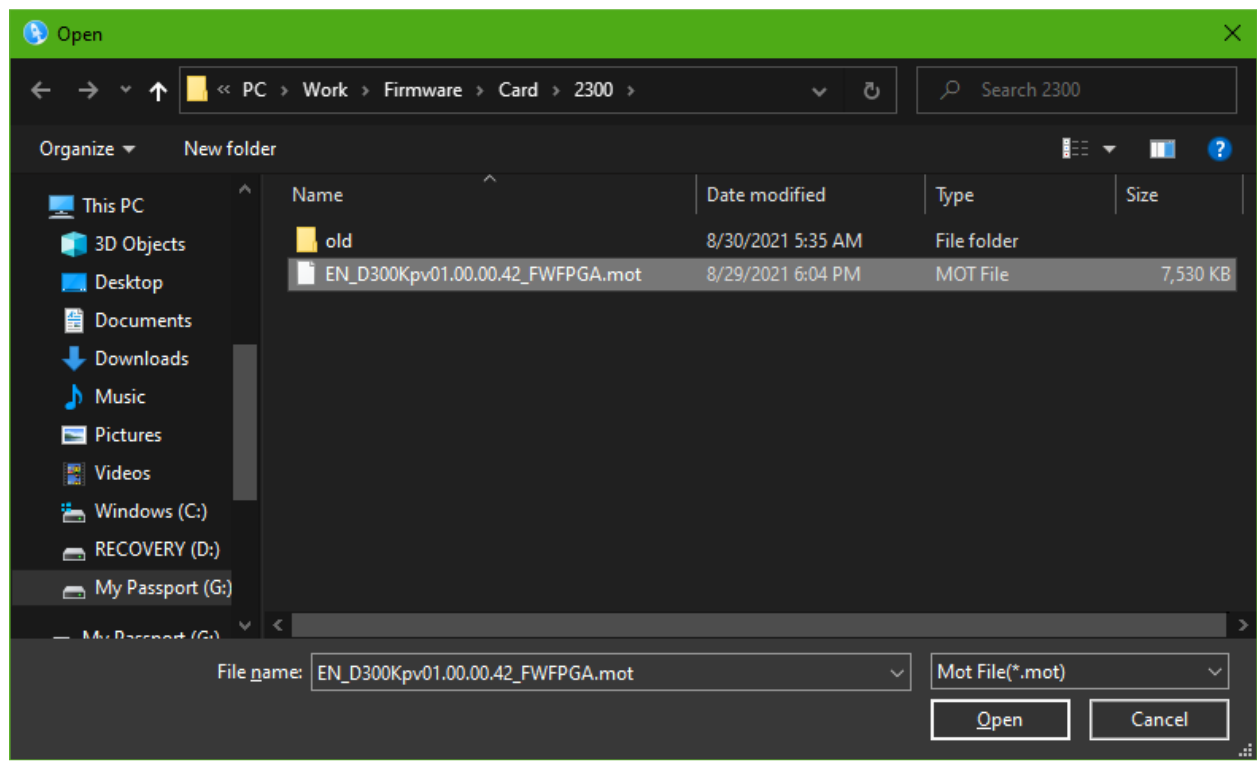

4) After clicking Open in selecting the Firmware, use the NORMAL Mode to send the Firmware to the Printer.

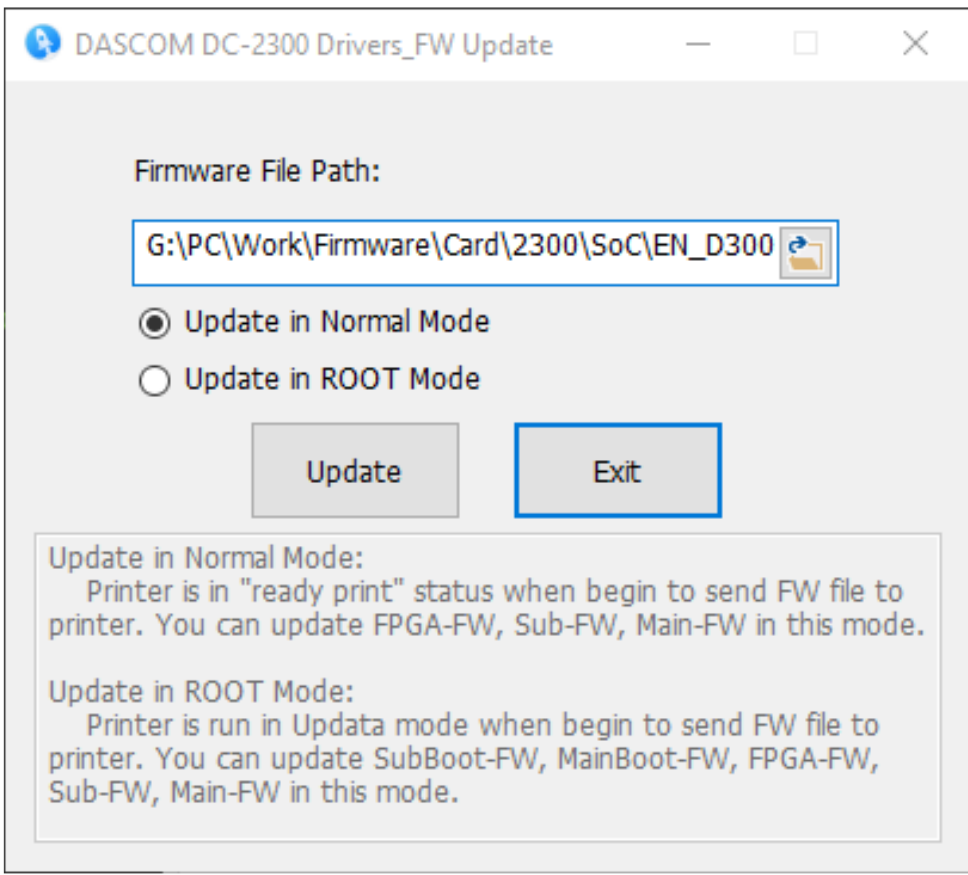

5) The Driver will display a "Gas Gauge" during the Firmware transfer process and the Printer will display that the Firmware is updating.

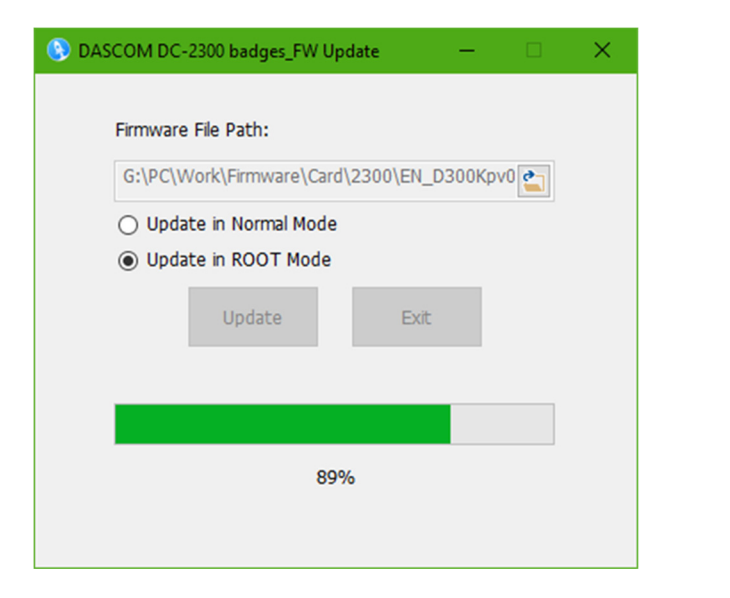

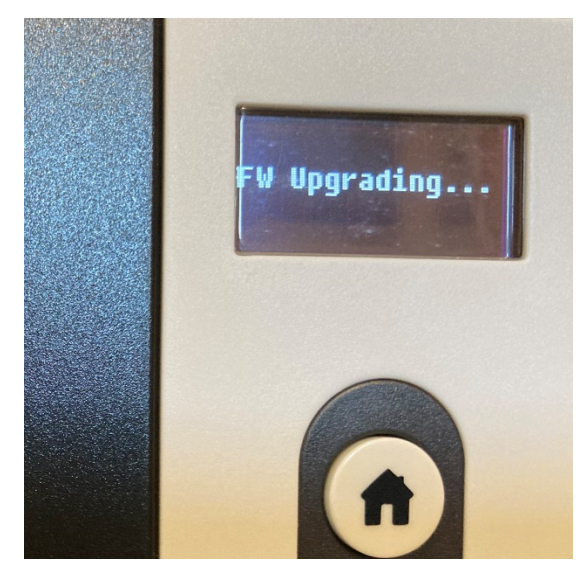

6) The Driver will finish the transfer of the Firmware but the Printer will continue through the update process –

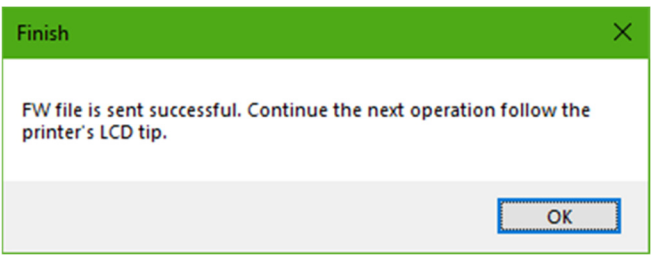

7) After the Printer finishes updating, it will beep then display Starting Up, then will go blank followed by Initialize displayed

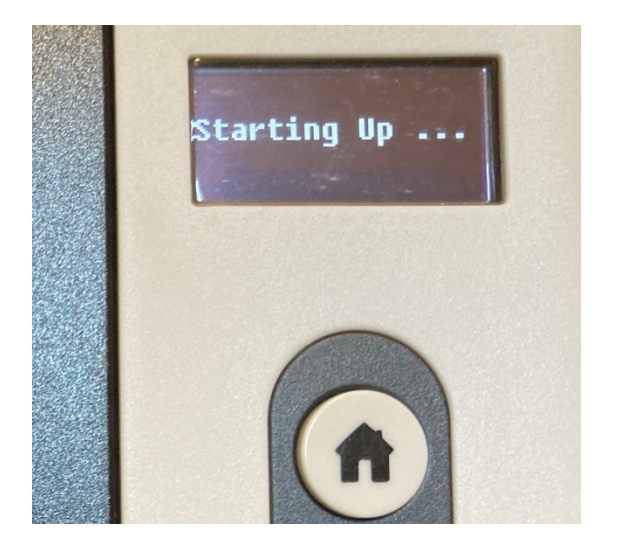

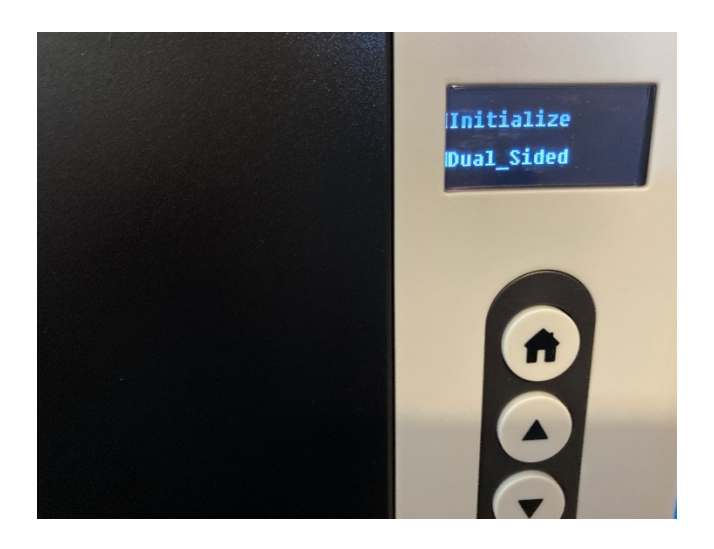

8) Once initialized, the Printer will display READY mode and if a Test Card is printed, it will show the firmware updated. (See "How To Print a Test Card on a Dascom DC-2300 Card Printer")

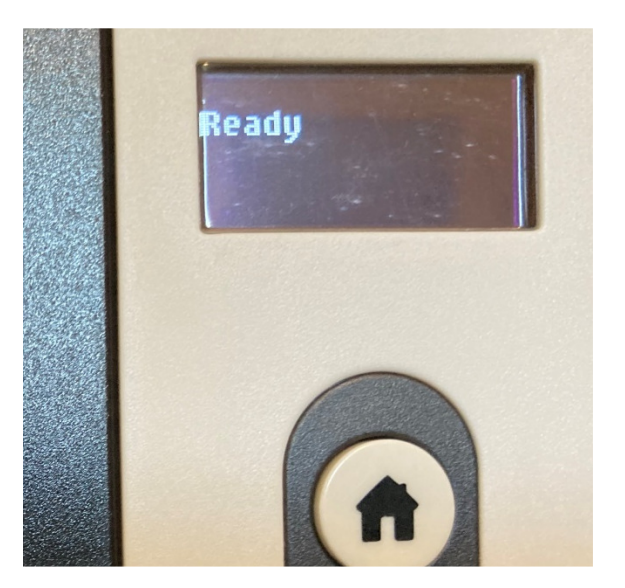

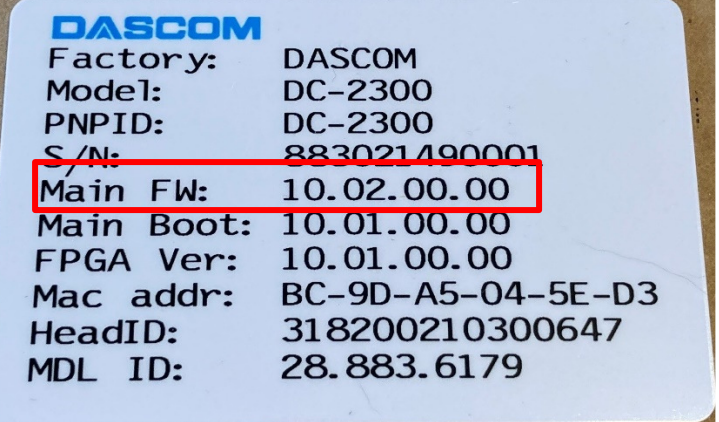